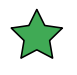

# *Gaussian 09W Reference*

**Æleen Frisch**

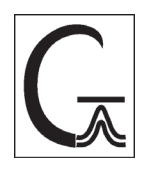

**Gaussian, Inc. 340 Quinnipiac St., Bldg. 40 Wallingford, CT 06492 USA** The information contained in this publication is believed to be accurate and reliable. However, Gaussian, Inc. makes no representation of warranties with respect to this document or the software described herein. That software is distributed only in accord with a written license. Gaussian, Inc. disclaims any implied warranties of merchantability or fitness of this document for any purpose. Information in this document is subject to change without notice and does not represent a commitment on the part of Gaussian, Inc. No part of this document may be reproduced or transmitted in any form or by any means, electronic or mechanical, including photocopying, for any purpose without the express written consent of Gaussian, Inc.

*Gaussian* is a registered trademark of Gaussian, Inc. All other trademarks and registered trademarks are the properties of their respective holders.

Copyright © 1996-2009, Gaussian, Inc. ISBN: 978-0-9727187-7-6 All Rights Reserved.

Printed in the U.S.A.

# *Gaussian 09W* **Reference**

This work serves as a reference for *Gaussian 09W*. It documents the user interface for this version. It assumes knowledge of basic Windows concepts, techniques and dialog boxes (e.g. file opening and saving). Consult your Windows documentation if you need assistance in these areas. This document is organized around the various windows (dialog boxes) that make up the *Gaussian 09W* interface, and their associated menus, buttons, and fields.

Consult the *Gaussian 09 User's Reference* for general information about *Gaussian* features, keywords and utilities.

The following table lists some common tasks you might want to perform with *Gaussian 09W*, along with the page number where the discussion of the relevant features and/or techniques begins:

# **Quick Task Finder**

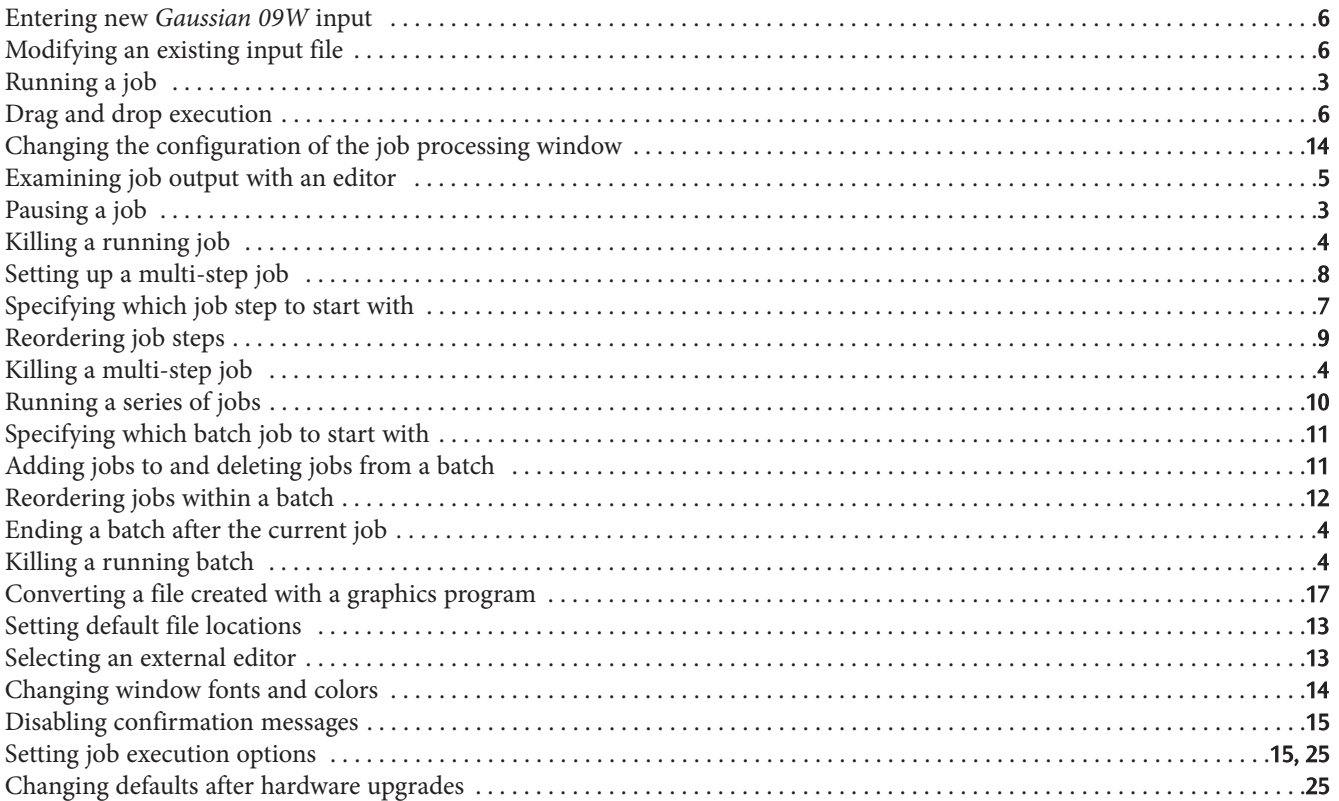

# **The Job Processing Window**

The Job Processing window is the place from which *Gaussian 09W* jobs are controlled and executed and where their output is displayed. Its main parts are described in the following illustration:<br>Job control icons Current batch job

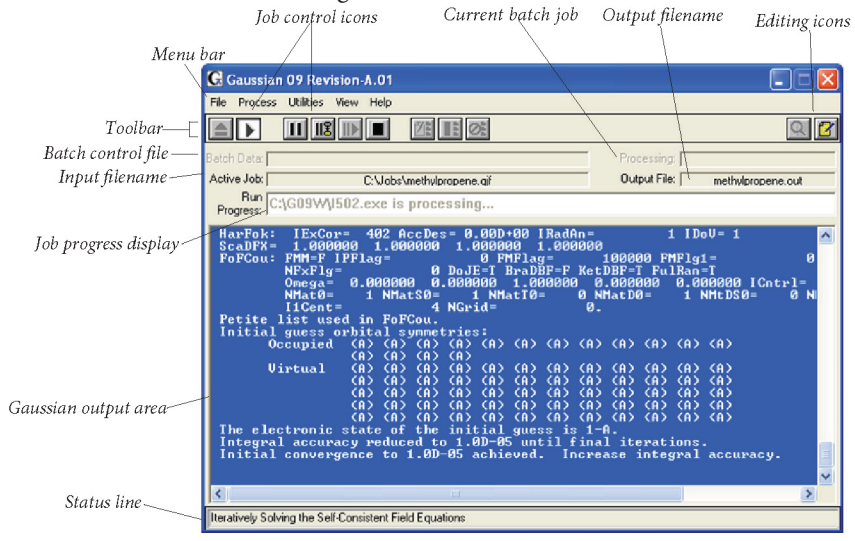

The remainder of this section discusses the menus and buttons available in this window.

# **The File Menu**

The File menu allows you to create and access *Gaussian 09W* input files and to set program preferences.

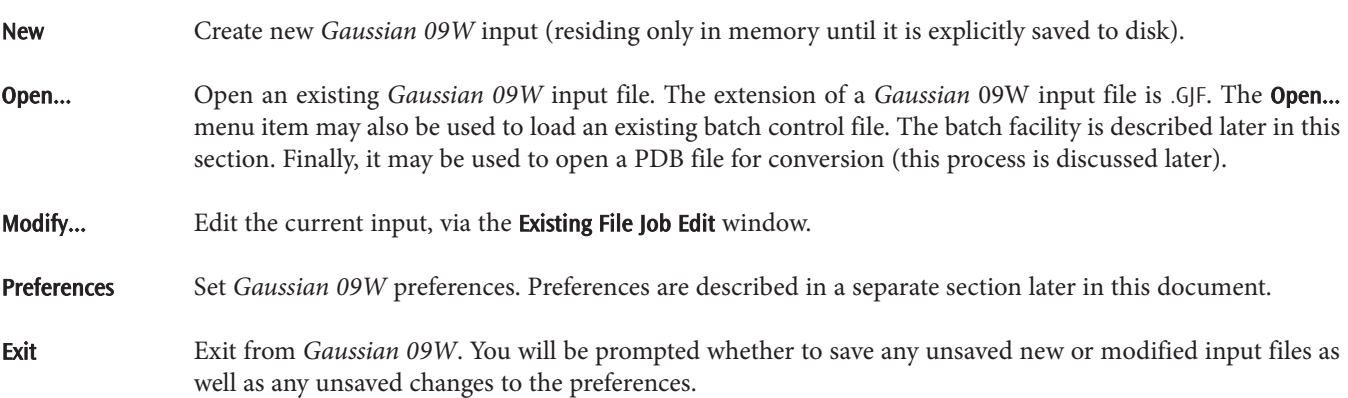

# **The Process Menu**

The Process menu allows you to manipulate executing jobs. All of its items have equivalent icons in the Job Processing window (described later in this section).

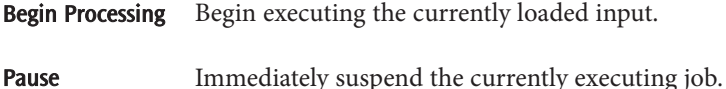

Pause → Next Link Suspend execution of the currently executing job after it completes the current link. (The *Gaussian 09* program is divided into a series of modules known as *links*. Different links perform different parts of the calculation, and the various links execute sequentially, making up the total job.)

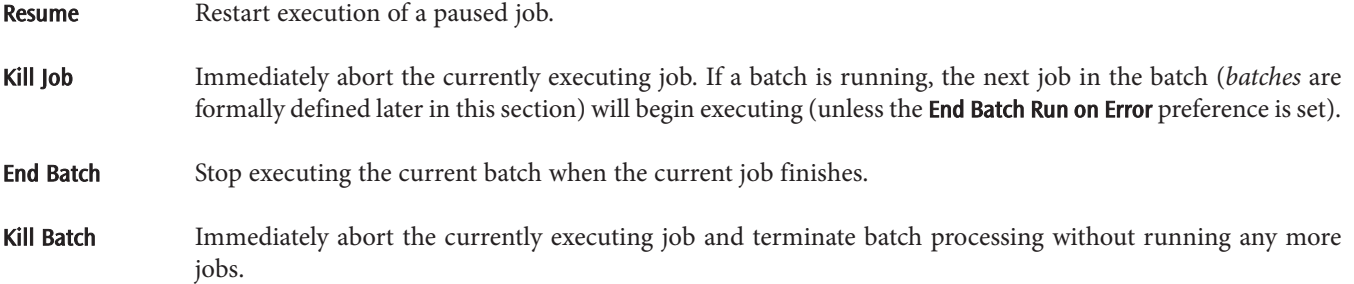

# **The Utilities Menu**

The Utilities menu gives you access to the batch and file conversion facilities and other utilities provided with *Gaussian 09W*. We'll consider them in detail later in this manual.

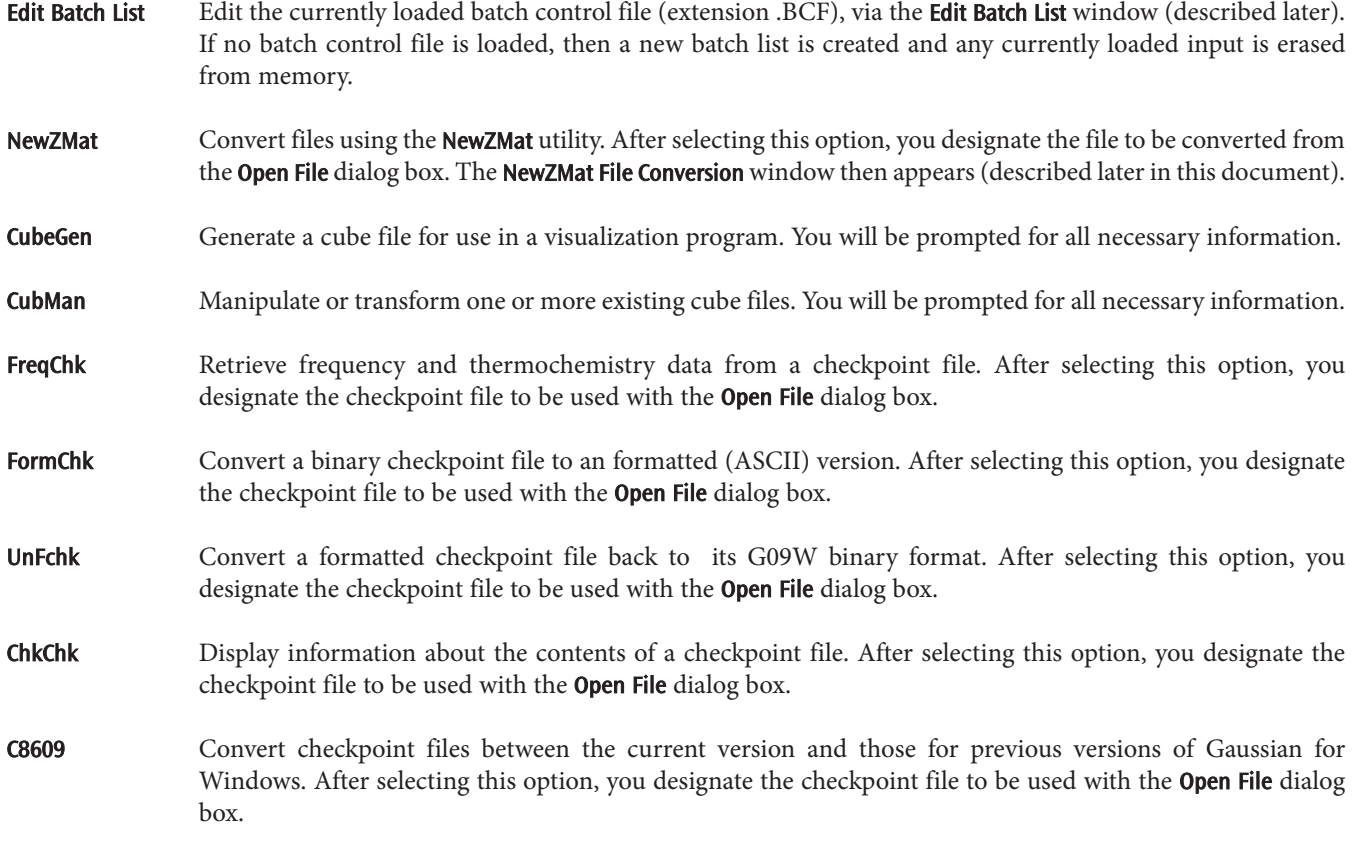

# External PDB Viewer

View the current molecular structure with an external PDB viewing program. The program to use is specified in the preferences (described later in this document).

# **The View Menu**

The View menu controls the appearance of the window and enables you to invoke an external text editor. The default settings of the various display options may also be controlled via preferences. The editing options also have icon equivalents (described later in this section).

Toolbar Toggles the display of the toolbar portion of the window. When the toolbar is visible, this item is checked.

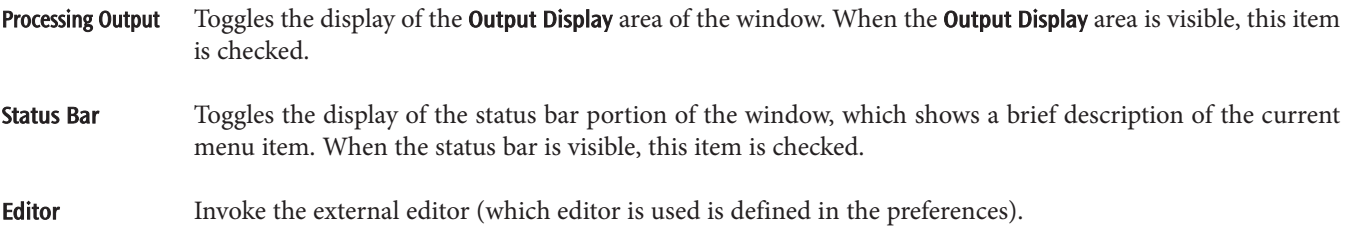

#### Editor  $\rightarrow$  Output File

Invoke the external editor on the current output file. Note that an executing job must be paused before invoking an editor on its output file.

#### **The Help Menu**

The Help menu follows standard Windows conventions.

- Contents Display the table of contents for the on-line help.
- About... Display an informational window about this version and copy of *Gaussian 09W*, including the program version and the serial number of this copy:

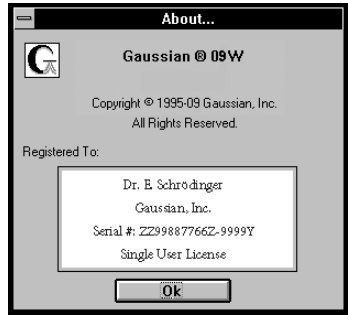

Help may also be reached at any time by pressing the F1 key.

# **Icons**

The following icons are available in the **Job Processing** window (the equivalent menu item is in parentheses):

- Begin processing the current input or batch file (Process: Run).
- III Immediately pause job (Process: Pause).
- $||\mathbf{g}||$ Pause after the current link (Process: Pause  $\rightarrow$  Next Link).
- **ID** Resume executing a paused job (Process: Resume).
- Ø Terminate the current job (Process: Kill Job).
- $\mathbb{Z}$ B Edit the current batch control file, or create a new one if none is currently loaded (Utilities: Edit Batch List).
- **End the running batch after the current job completes (Process: End Batch).**
- **28** Immediately abort the current batch, killing the current job (Process: Kill Batch).

Open the external editor (View: Editor).

Edit the current output file. *Be sure to pause a running job first*! (View: Editor  $\rightarrow$  Output File).

# **Drag-and-Drop File Execution**

*Gaussian 09W* jobs may also be initiated using the drag-and-drop execution technique. Here are the steps involved:

- Start *Gaussian 09W* (if necessary).
- Browse to the directory containing the desired input file(s).
- Select and drag the files onto the *Gaussian 09W* icon (if the program is minimized) or anywhere within the Job Processing window. If more than one file is dragged and dropped, a batch file consisting of the selected input files will be created. The resulting batch control file will be named DropList.BCF, and it will be placed in the current directory.
- Select Begin Processing from the Process menu (or click on the equivalent icon). You can direct *Gaussian 09W* to automatically begin processing files that are dropped in the Process Preferences window (described later).

# **The Job Edit Window**

This window is used to create and edit *Gaussian 09* input files. It has two titles: Job Entry, when used to create new input, and Existing File Job Edit, when used to modify an existing input file. Note that new input and changes to existing input files are stored in memory as they are made—and thus will be used when job execution begins—but they must be explicitly saved to disk.

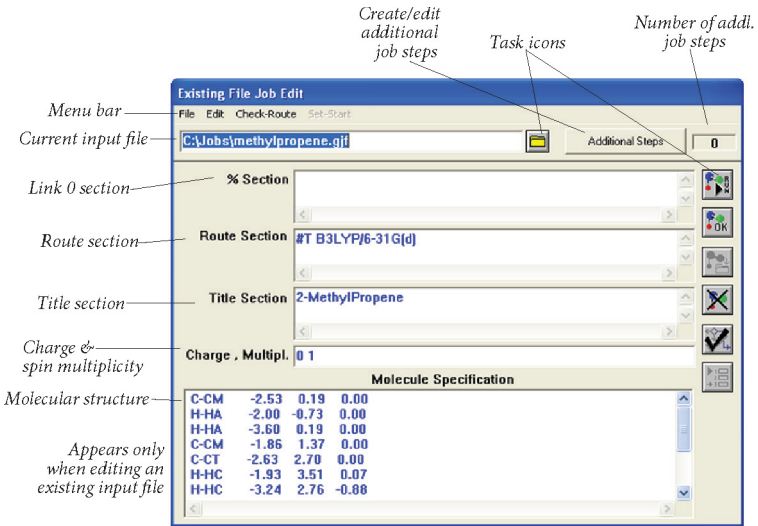

# **The File Menu**

The File menu allows you to load and save *Gaussian 09* input files. Some of its options have equivalent icons (described later in this section).

Load Load an existing input file (extension .GJF), replacing any current input. If the filename field is filled in, this file will be loaded. If it is blank, then you will be prompted for the file to load. The loaded file replaces any current input (after prompting for needed saves).

> If you select the Load option without changing the contents of the filename field, then the current input will revert to the last-saved form on disk (provided that you answer No to the save prompt).

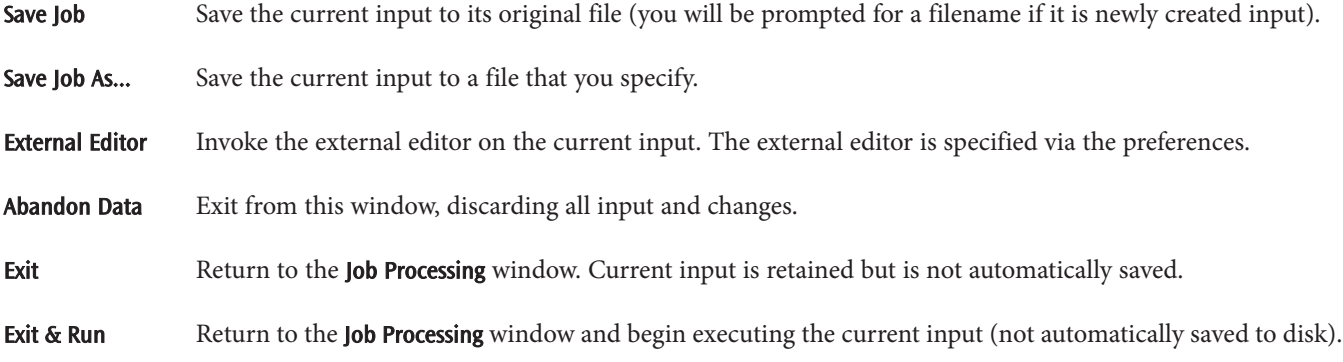

# **The Edit Menu**

The Edit menu includes the standard Windows Edit menu options Undo, Cut, Copy, Paste, and Delete. It also has this additional option:

Clear Form Erase all information in all sections of the window. No warning is given about any unsaved changes. You can create a new input file from this form by selecting Clear Form, entering the desired input, and then saving it.

# **The Check-Route Option**

This item runs the Check Route utility on the current input (described later in this document). There is an equivalent icon for this option (described later).

# **The Set-Start Option**

This option enables you to set the starting job step for this input file (additional job steps are discussed later in this section). The default is the main (first) step

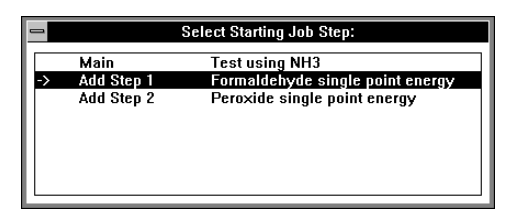

Select the starting step by double clicking on the desired step. Exit from the window by choosing Close from the window's System menu (reached via the close bar in its upper left corner). There is an equivalent icon for this option (described later).

# **Icons**

The following icons are available in the **Job Edit** window (the equivalent menu item is in parentheses):

 $\sum_{k=1}^{n}$ Return to main menu and begin executing job (File: Exit & Run).

 $F_{0K}$ Return to the main menu (File: Exit).

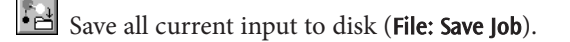

Discard all input and return to main menu (File: Abandon Data).

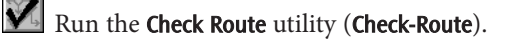

眉 Specify the starting job step (Set-Start). Load an input file, always asking for the filename, replacing any current input (after prompting for any needed saves). Only present when editing an existing file (File: Load).

# **The Additional Steps Button**

This button takes you to the *Additional Job Steps* window, described in the next section. The display field to its right indicates the number of additional job steps within this job.

# **The Additional Job Steps Window**

The Additional Job Steps window is used to create and edit multicomponent Gaussian 09 jobs. Note that no file saving takes place from this window; saves must be made from the Job Edit window.

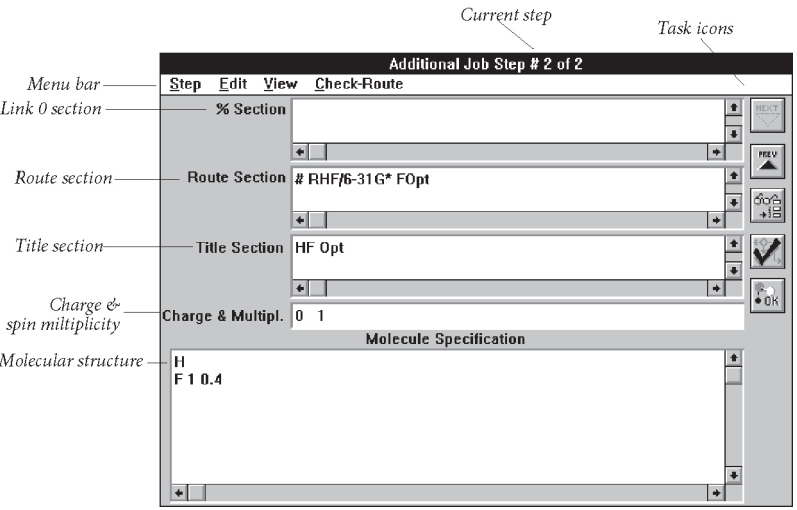

# **Initial Window Appearance**

When you press the Additional Steps button for an input file with only a single job step, the Additional Job Steps window consists solely of its menu bar:

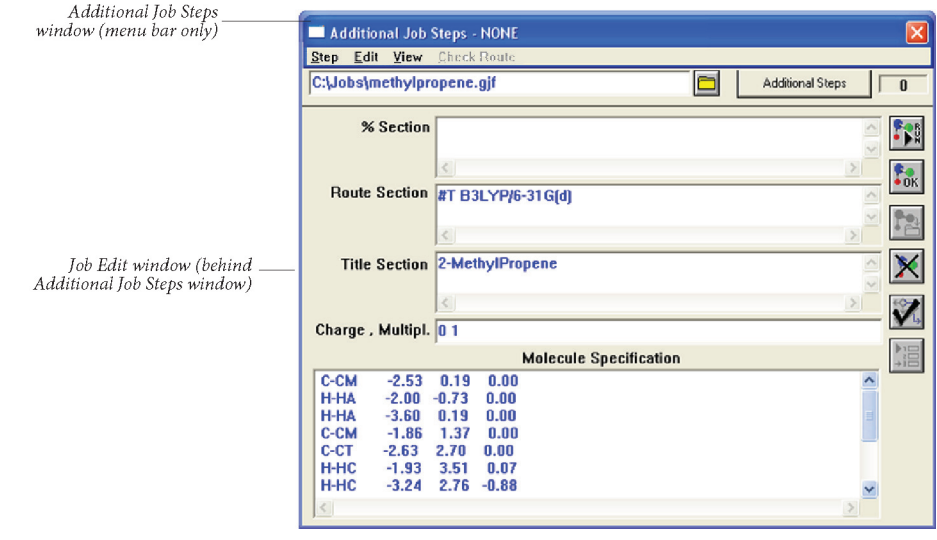

The various input areas are not visible until you create a new step by selecting Add Step from the Step menu.

# **The Step Menu**

The **Step** menu is used to create, remove, and rearrange the order of job steps.

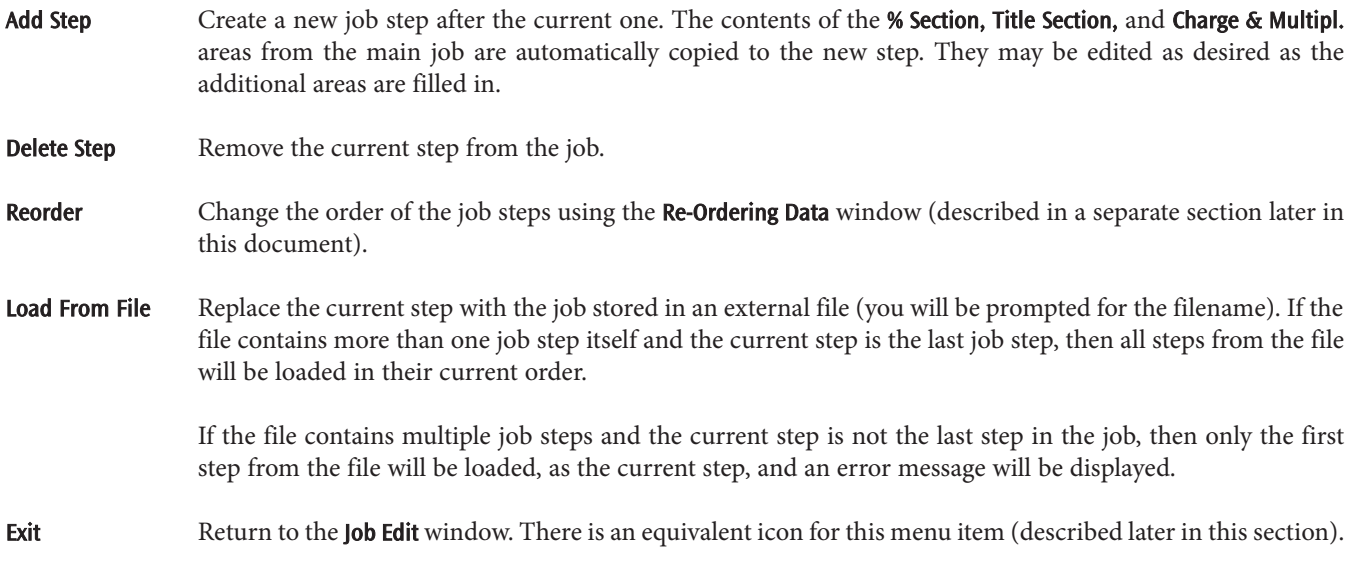

# **The Edit Menu**

The Edit menu contains the standard items: Undo, Cut, Copy, Paste and Delete.

# **The View Menu**

The View menu allows you to move among the additional jobs steps within the current job. Its items also have equivalent icons (described later in this section).

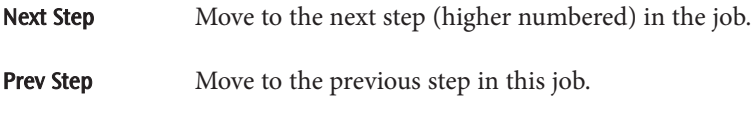

**Choose Step** Move to the job step number that you specify.

# **The Check-Route Item**

This item runs the Check Route facility on the current input step (described in a separate section later in this document).

# **Icons**

The following icons appear in the **Additional Job Steps** window (the equivalent menu item is in parentheses):

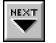

 $\overline{\mathbf{C}^{\text{next}}_{\mathbf{M}}}$  Move to the next job step (**View: Next Step**).

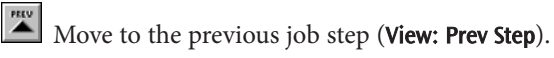

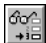

Move to a specified step number (View: Choose Step).

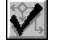

Run the Check Route utility (Check-Route).

 $\mathbb{F}_{0\mathrm{K}}^\circ$ Return to the Job Edit window (Step: Exit).

# **The Edit Batch List Window**

The Edit Batch List window is used to create and modify batch control files, which have the extension .BCF. The *Gaussian 09W* batch processing facility is a mechanism for sequentially executing multiple *Gaussian 09* input files automatically.

Batch control files may be edited from this window or using any text editor. If you prefer to use a text editor, follow the format described in the next section. Existing batch control files can be loaded with the **Open...** option from the **File** menu in the **Job** Processing window, or from the Edit Batch List window's File menu.

# **Batch Control File Format**

A batch control file has the following format:

```
! Benzene batch file
! Start=n 
input_file1, output_file1 
input_file2, output_file2
...
```
The first line of the file specifies which job within the file to start with, indicated by the integer *n*. Numbering begins at 1. Note also that *n* refers to the *nt*<sup>h</sup> job within the file, not the *n*th line. We recommend that a single Start line be placed at the beginning of the file. However, if more than one **Start** line appears, then the last one will take precedence over all others. If no **Start** line appears in the file, then execution begins with the first job.

Additional comments may be included within the file by placing an exclamation point in their first column. Blank lines within the file are also ignored. If you later modify a batch control file containing comments and/or blank lines with the internal editing facility described in the next section, these lines will be stripped from the file when it is saved.

Here is a sample batch control file containing six jobs, set to begin with the second job:

```
! RMP4/6-31G** energies
! Start=2
Water.GJF, Water.Out
Methane.GJF, Methane.Out
! This job is quite long.
Porphin.GJF, Porphin.Out
Benzene.GJF, Benzene.Out
Carbonyl.GJF, Carbonyl.Out
Silicon.GJF, Silicon.Out
```
# **Editing a Batch Control File**

The Edit Batch List window allows you to edit a batch control file from within *Gaussian* 09W:

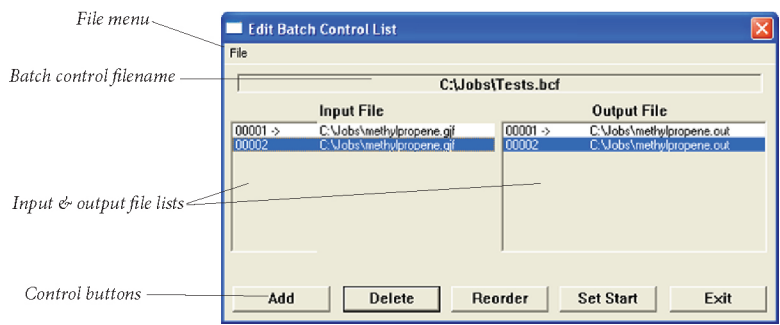

You can change the name of any existing component by double clicking on it and then editing it within the window that appears. The various menu items and buttons are described individually below.

# **The File Menu**

The File menu allows you to create and save batch control files.

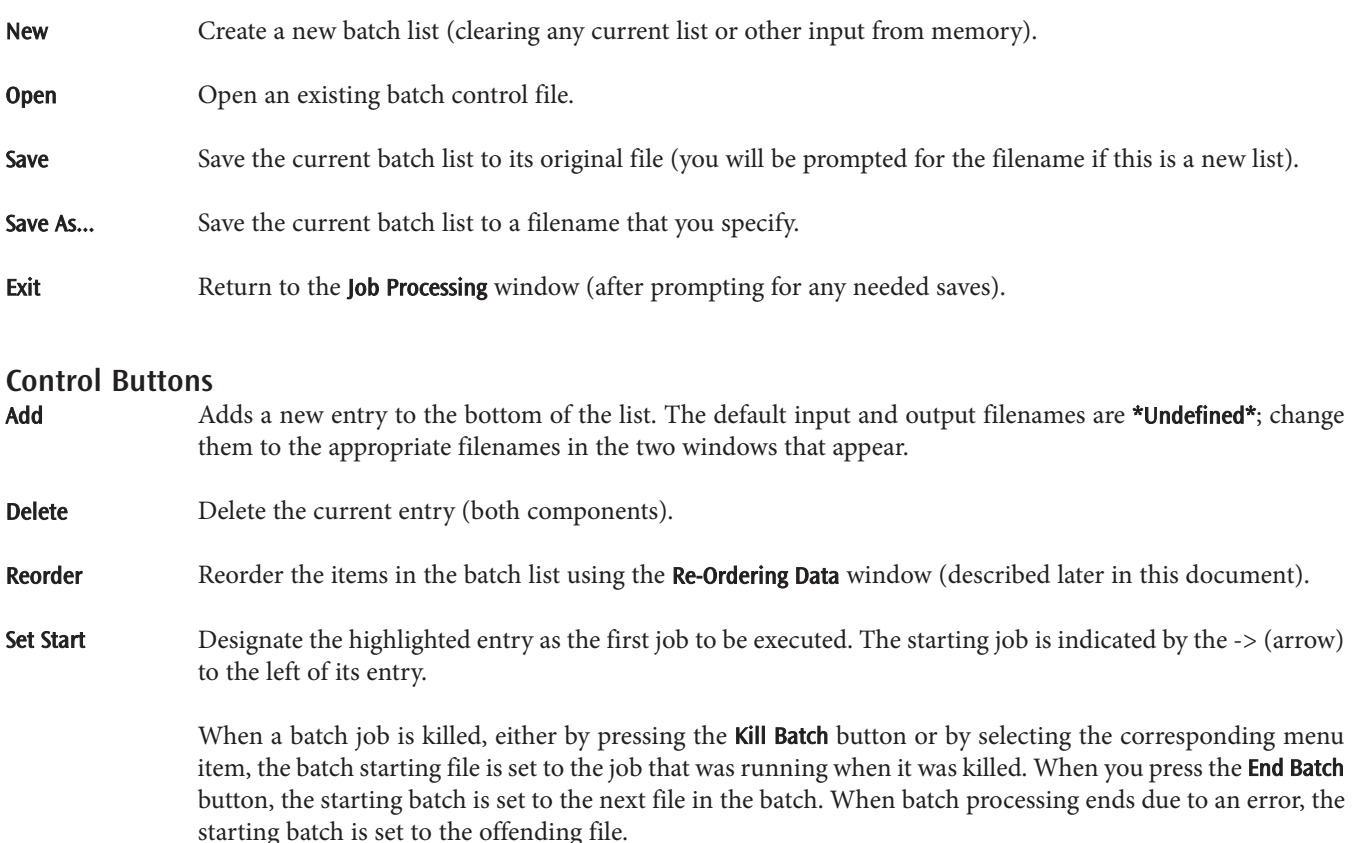

# **Batch Processing Output File Locations**

If an output file specification in a batch control file includes a directory location, then that is where it will be placed. If not, but the input file specification includes a directory, then the output file will be placed in the same directory as the input file. If neither the input file specification nor the output file specification includes a directory, but the **Output Path** preference is set, then the output file will be placed in that location. If none of these conditions are fulfilled, then the output file will be placed in the same directory as the batch control file.

# **The Re-Ordering Data Window**

The Re-Ordering Data window is used to change the order of:

- ✦ Entries within the current batch list, via the Reorder button on the Edit Batch List window.
- ✦ Job steps within the current job, via the Reorder item from the Step menu on the Additional Job Steps window.

# **Moving One Item**

To move a single item from its current location in the top window to the bottom of the other window, double click on it. Double clicking on any item in the bottom window will return it to its original location in the top window.

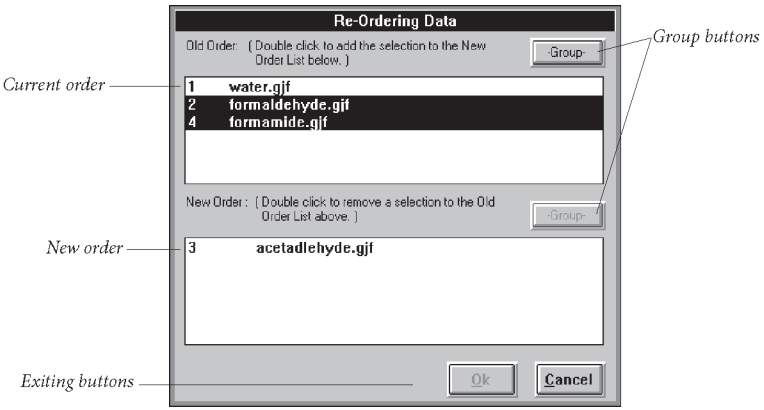

# **Moving Multiple Items with the Group Button**

Use the following steps to move multiple items:

- $\triangle$  Select a range of items by holding down the **Shift** key while clicking on the first and last desired item. Or, select any subset of the items in the list by holding the CTRL key as you click on each one.
- ✦ Click on the Group button. When moving from the top window to the bottom window, this moves all selected items, in their current order, to the bottom of the other window; when moving from the bottom window to the top window, items are restored to their original order.

# **Exiting Buttons**

Ok Returns to the originating screen after reordering the items. All items must be in the new order window for this item to be active.

Cancel Returns to the originating screen, retaining the original item ordering.

# **The Check Route Facility**

The Check Route facility verifies the route section of the current input (or additional job step if run from the Additional Job Steps window). It displays a window containing the route section, the corresponding link map, and any error messages. This features corresponds to the testrt utility provided with other *Gaussian* versions.

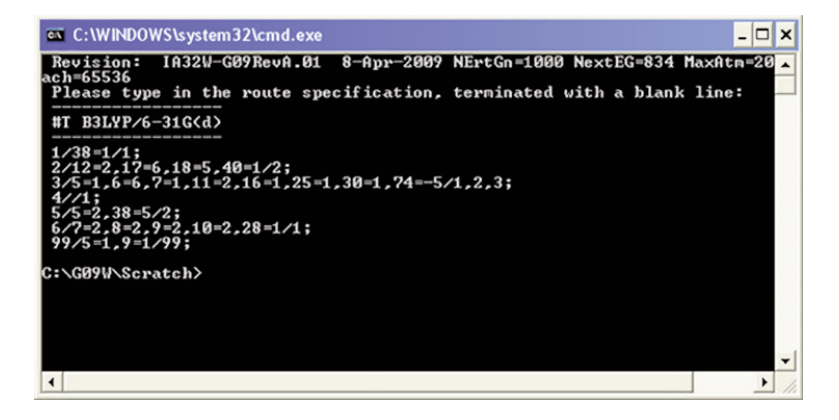

The absence of any error message indicates a *valid* route section (although Check Route cannot determine whether it is the one you intend or not). You may exit from this window by pressing the **Done** button when you have finished examining the **Check** Route output. Consult the *Gaussian 09 User's Reference* for more information on this facility.

# **The** *Gaussian 09W* **Preferences Window**

The Preferences option from the File menu in the Job Processing window takes you to the Gaussian Preferences window. From here, you may set various file-location-related preferences and access the other preferences screens.

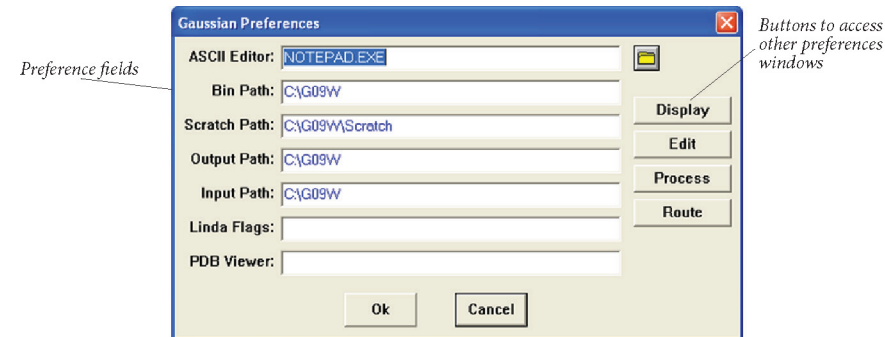

These are the fields in this window:

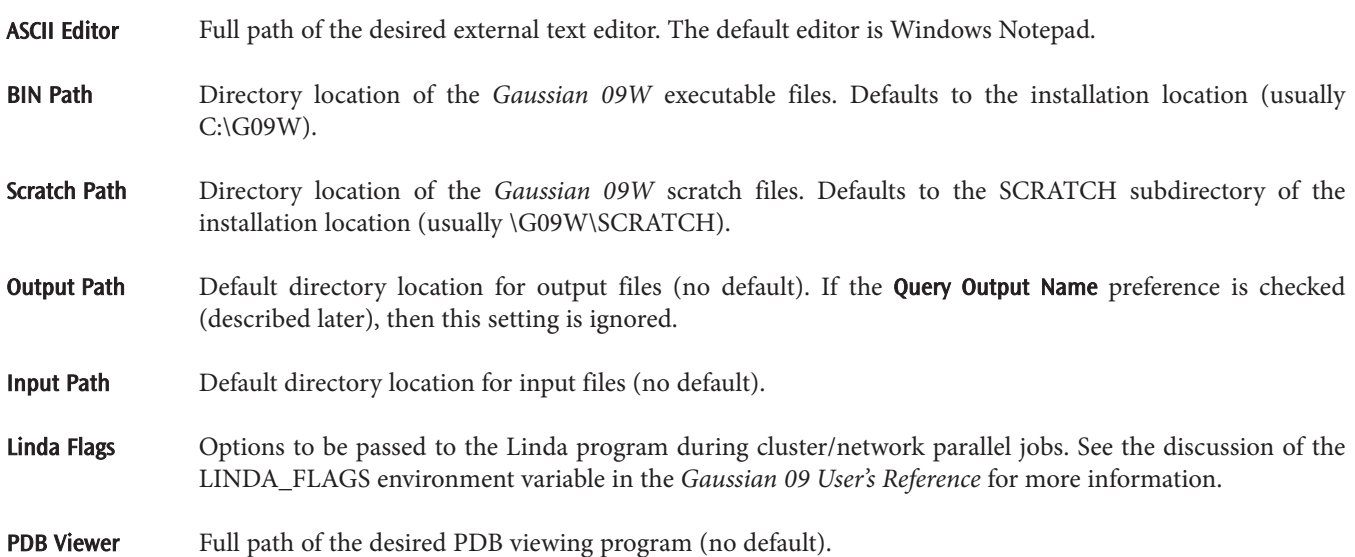

The top three buttons on this window take you to the other preferences screens: Display to Display Preferences, Edit to Edit Preferences, and Process to Process Preferences.

The Route button opens the system Default.Rou file in the specified external text editor. This file is described later in this manual.

# **The Display Preferences Window**

The fields in this window have the following meanings:

# Cursor Indication of Processing

If selected, the cursor changes to an hourglass when a *Gaussian 09W* link controls the CPU (the default is unchecked).

Motif Look If checked, windows assume a grey, metallic-like, three-dimensional appearance (default). If it is unchecked, then windows have a "flat" appearance and standard Windows coloring.

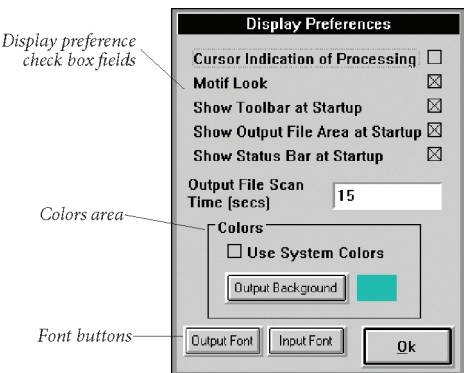

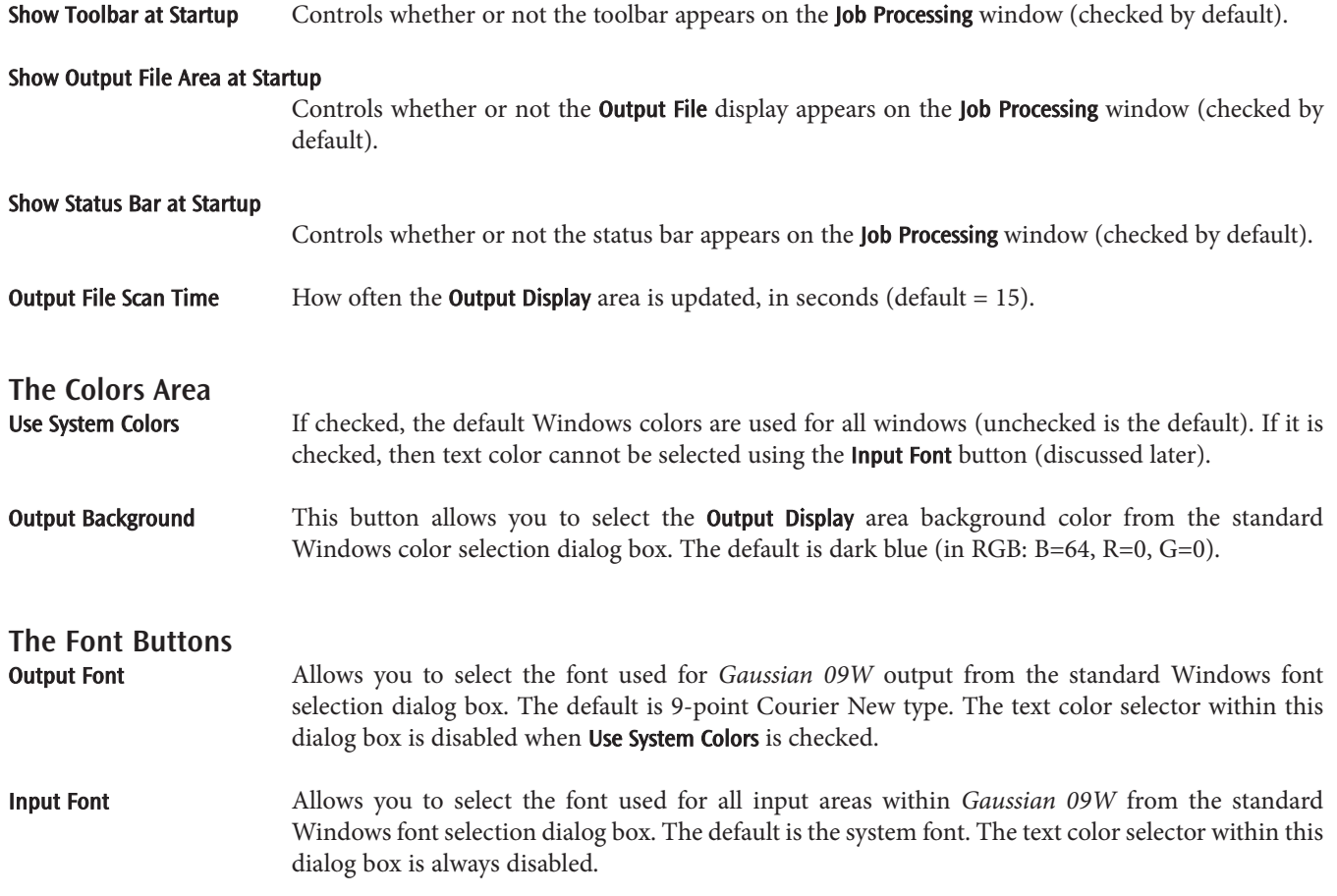

# **The Edit Preferences Window**

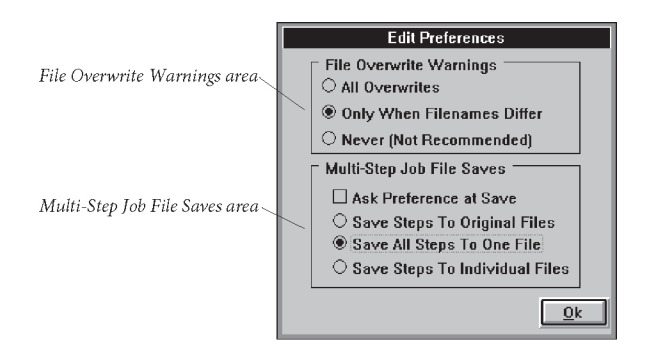

# **The File Overwrite Warnings Area**

This area specifies when file overwrite warnings appear, according to which of these three choices is selected.

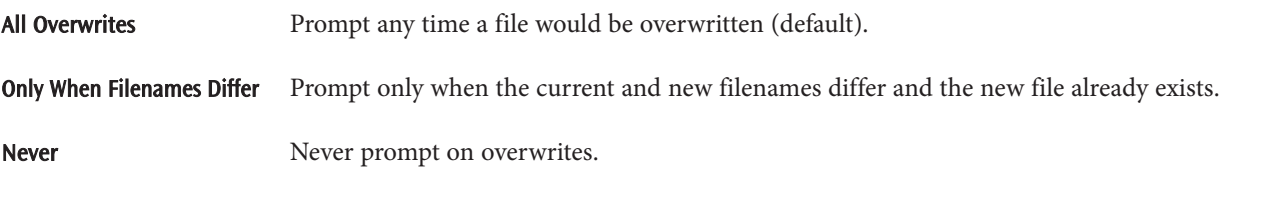

# **The Multi-Step Job File Saves Area**

This area controls how the separate steps within multi-step files are saved:

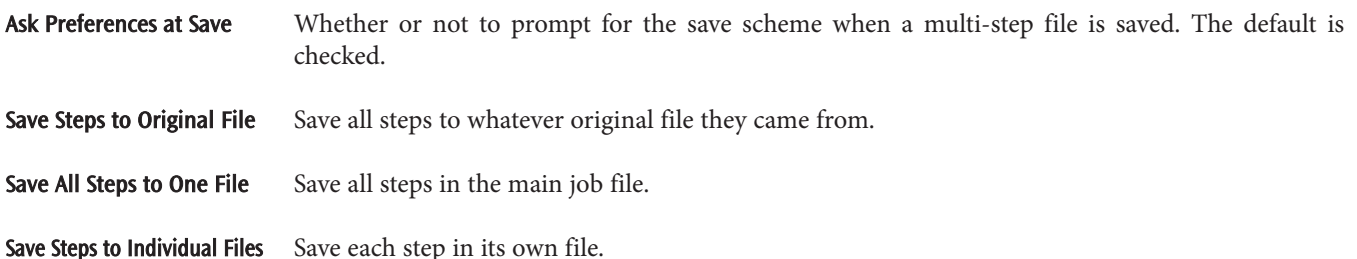

# **The Process Preferences Window**

# **The File Load & Process Area**

This area specifies program behavior related to output files.

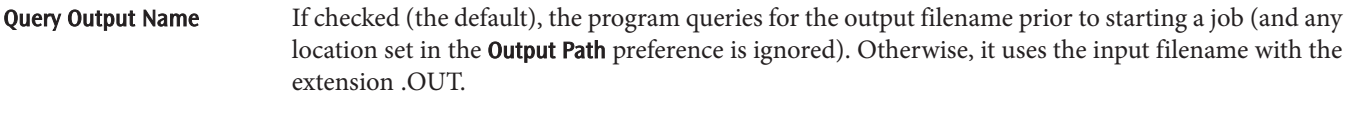

Show File On Load Whether or not to open the Job Edit window after loading an input file (checked by default).

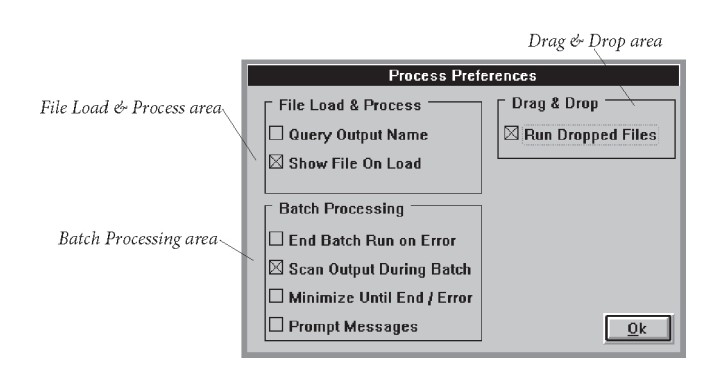

# **The Batch Processing Area**

End Batch Run on Error Whether or not the batch terminates when an individual job bombs (checked by default).

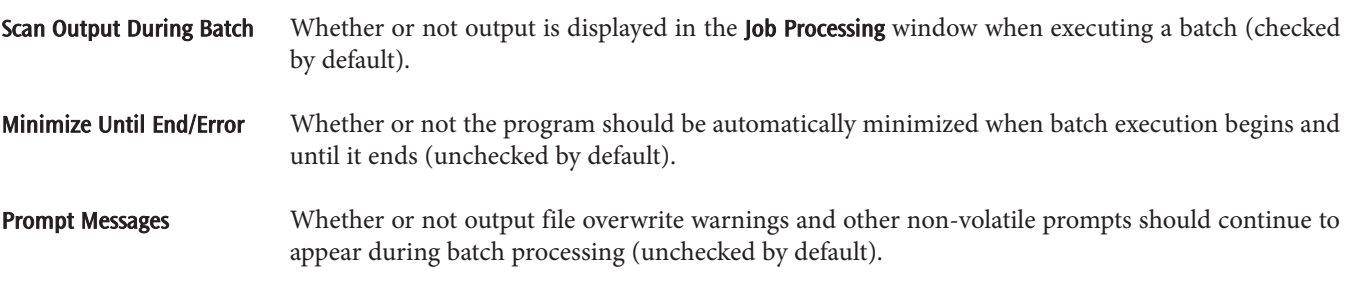

# **The Drag & Drop Area**

Run Dropped Files Whether or not dragged-and-dropped files should automatically begin executing (unchecked by default). The drag-and-drop facility was described earlier in this document.

# **Quick Entry to the Preferences Dialogs**

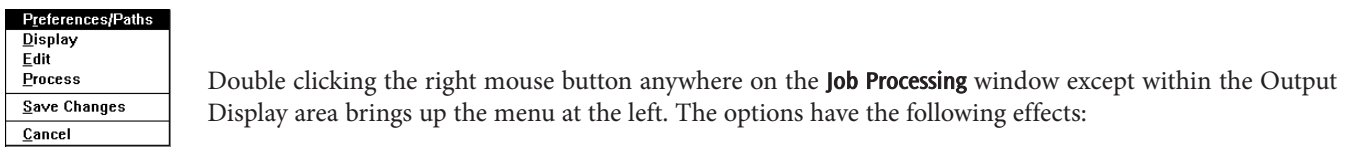

Preferences/Paths Go to the Gaussian 09 Preferences window.

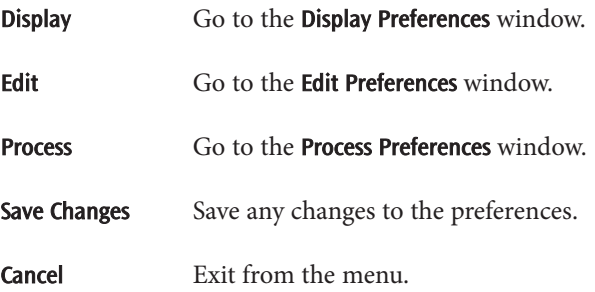

# **Saving Preferences Between Sessions**

When you exit from the Preferences screens, you will be asked whether the changes should apply to the current session only, or whether they should be made permanent:

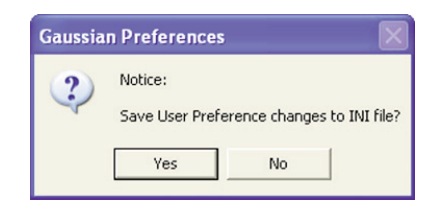

You may also manually save changes to the permanent preferences at any time by selecting Save Changes from the Preferences pop-up menu (this item is active only when there are unsaved changes). If you have not saved changes to the preferences when you exit from *Gaussian 09W*, you will be given the opportunity to do so before the program terminates.

# **Gaussian 09W Utilities**

A number of utility programs are included with *Gaussian 09W*. They are accessible via the various items on the Utilities menu in the program's main window. We will consider them here in the same order as they appear in that menu, beginning with the NewZMat facility.

# **The NewZMat Facility**

The NewZMat File Conversion window controls file conversions. It is reached via the NewZMat item on the Utilities menu. By default, it converts files to *Gaussian 09W* input files (.GJF files). It is an interface to the standard NewZMat utility which is included with *Gaussian 09*.

 $\mathbf{r} = \mathbf{r} \mathbf{r}$ 

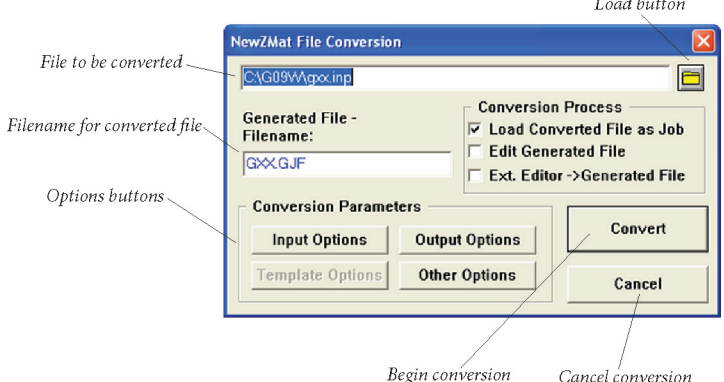

The Generated Filename field is used to specify the name of the converted file. The default is the filename of the file to be converted with the extension GJF.

The **Convert** button begins the conversion of the designated file, using currently set options.

The Cancel button returns you to the Job Processing window without converting any file.

The Load button (appears as a file folder icon) can be used to load a different input file to be converted.

# **The Conversion Process Area**

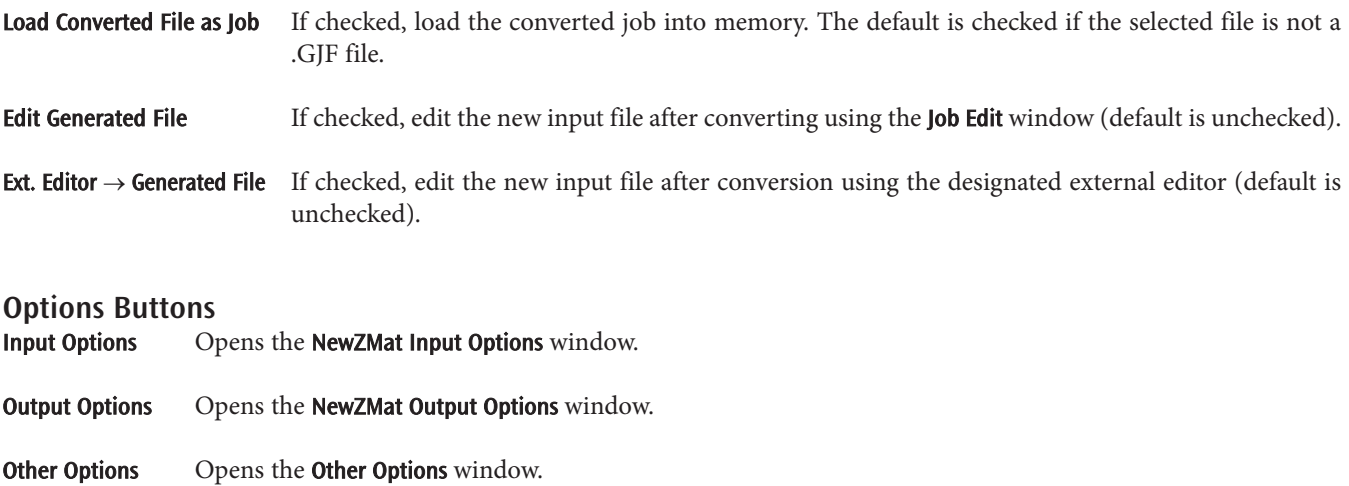

Template Options This option is not implemented in the current version of *Gaussian 09W.*

# **The NewZMat Input Options Window**

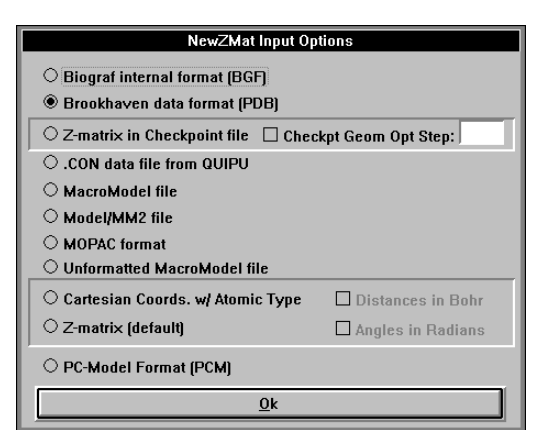

The radio buttons on this window specify the format of the file to be converted:

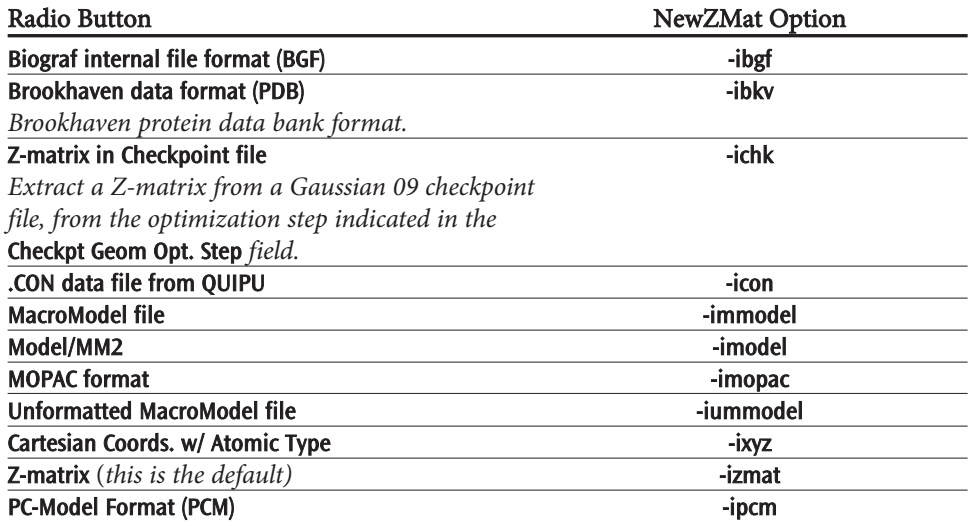

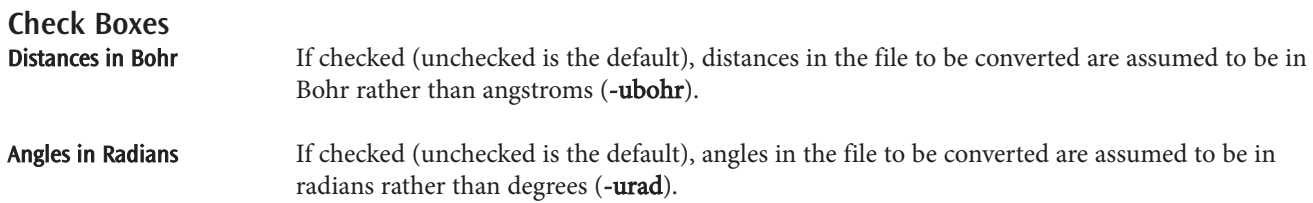

# **The NewZMat Output Options Window**

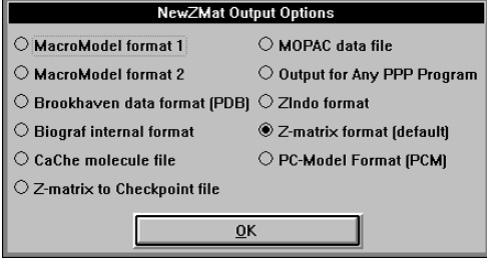

The radio buttons on this window specify the format of the generated file:

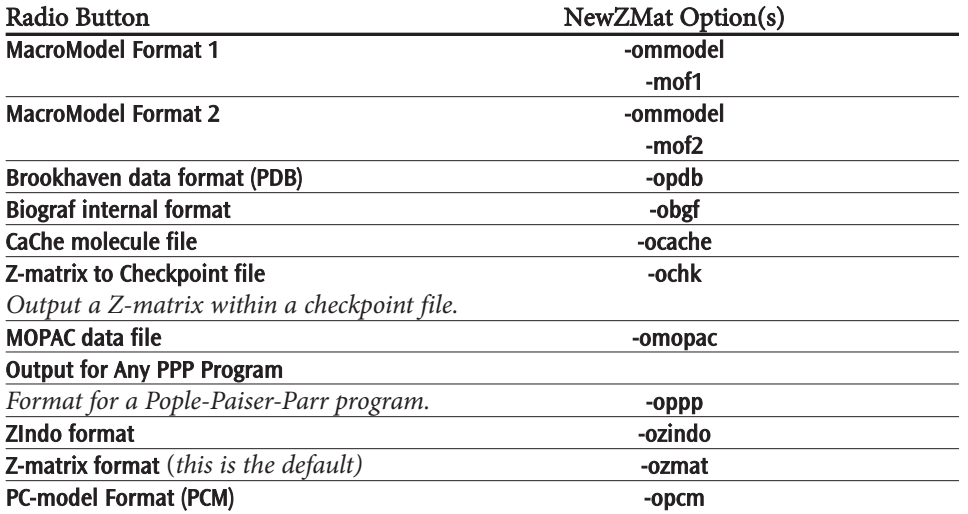

# **The NewZMat Other Options Window**

This window is used to set other conversion options. The corresponding NewZMat command line options are indicated in parentheses.

> **NewZMat 'OTHER' Options** Symmetry Debug  $\boxtimes$  Use symmetry. Levelଁ  $\overline{\mathbf{r}}$  $\bigcirc$  Use loose cutoffs for determining symmetry. <sup>®</sup> Use tight cutoffs for determining symmetry. <sup>●</sup> No averaging of input coordinates.  $\bigcirc$  Average coordinates using approx. symmetry operations.  $\circlearrowright$  Round Z-matrix parameters to 0.01Å and 1-degree. Connectivity  $\Box$  Assume all atoms bonded for new connectivity generation.  $\Box$  Generate connectivity using internal radii.  $\square$  Keep atom order as close to input order as possible. CaChe Density (only with Checkpoint file source)  $\Box$  Generate natural orbitals for density  $N =$  $\square$  Density N - density M, and convert to natural orbitals. M =  $\Box$  Build a new Z-matrix rather than using read-in matrix.  $Qk$

# **The Symmetry Area**

Use symmetry If checked (default), then use symmetry information in converting the input. (The unchecked state corresponds to -nosymm.)

#### Use loose cutoffs for determining symmetry

Assume molecular symmetry more easily (-lsymm).

# Use tight cutoffs for determining symmetry

This is the default (-tsymm).

#### No averaging of input coordinates

Don't average input coordinates (-nosymav). This is the default.

#### Average coordinates using approx. symmetry operations

Average input coordinates using approximate symmetry operations to achieve exact symmetry (-symav).

# Round Z-matrix parameters to 0.01 Å and 1-degree

Round parameters before assigning symmetry (-round).

# **Connectivity Area**

Assume all atoms bonded for connectivity generation

This is the default.

#### Generate connectivity using internal radii

Corresponds to the -gencon option.

#### Keep atom order as close to input order as possible

Corresponds to the -order option.

# **CaChe Density Area**

The options in this area are available only when the input file type is checkpoint and the output file type is a CaChe molecule file.

# Generate natural orbitals for density

Generate natural orbitals for the orbital specified in the N field (-density).

# Density N - density M, and convert to natural orbitals

Subtract generalized density in field M from the density in field N, and then convert to natural orbitals ( mdensity).

# **Other Items**

#### Build a new Z-matrix rather than use the read-in matrix

Also implies generating connectivity from internal radii (-rebuildzmat).

**Debug Level** Set **NewZMat** internal debug level. The default is  $0$  (-d, one or more times).

# **The CubeGen Utility**

This utility creates a cube file from the information stored in a *Gaussian 09W* checkpoint file, in a manner similar to the Cube keyword. It prompts you for the required information:

Property [Density]? **MO=LUMO** Formatted Checkpoint file? **water** Cube file [ ]? **w\_lumo.cub** Approximate points per side [0]? **75** Header in cube file [H]? **N**

The desired kind of cube is specified via one of the following keywords at the first prompt:

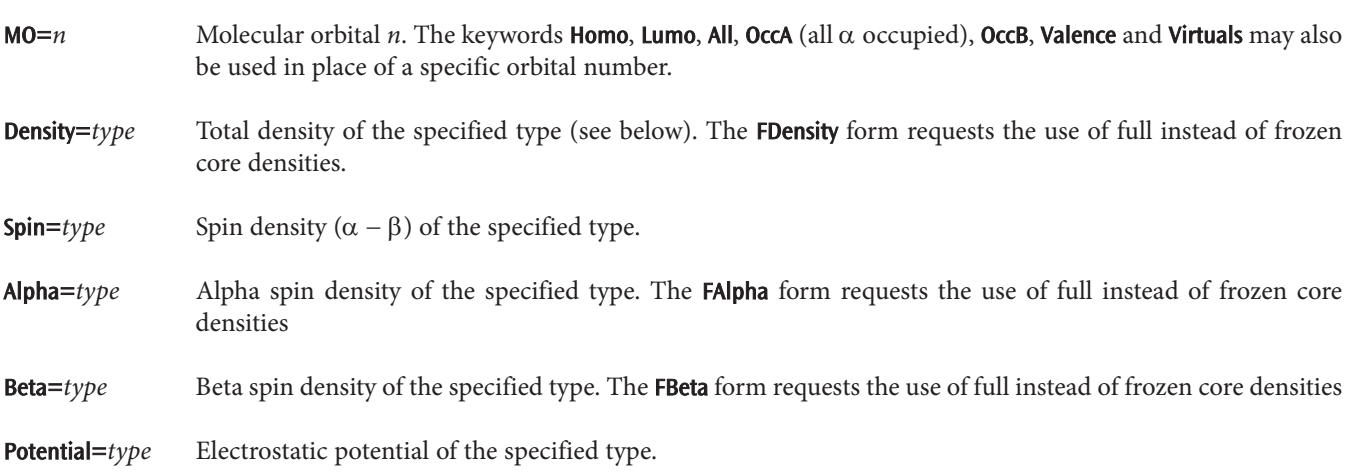

*type* is one of the single density selection options that are valid with the *Gaussian 09W* Density keyword: HF, MP2, CI, QCI, and so on (Current is not supported).

The **Approximate points per side** prompt specifies the grid size: a rectangular grid of  $n<sup>3</sup>$  evenly distributed points, which may or may not be a cube. The default is 80 if 0 is specified for this prompt. If the value of -1 is given in response to the prompt, then the grid specifications will be accepted after the final prompt, as with Cube=Cards. The keywords Coarse, Medium and Fine may also be used to specify values of 40, 80 and 100, respectively.

# **The CubMan Utility**

The cubman program manipulates cubes of values of electron density and electrostatic potential as produced by *Gaussian*. The program prompts for an operation to perform, and then the names of the necessary files. The possible operations and their associated subcommands are:

✦add:Add two cubes to produce a new one.

- ✦ copy: Copy a cube, possibly converting it from formatted to unformatted or vice versa.
- ✦ diff: Compute properties of the difference between two cubes, without writing out a new cube.
- $\triangle$  prop: Computes the properties of a single cube.
- ✦ subtract: Subtracts two cubes to produce a new cube.
- ✦ scale: Scale a cube by a constant factor, producing a new cube.

All operation subcommands can be abbreviated to the shortest unique form.

Here are two annotated sample runs with cubman (user input is shown in boldface type, and output has been condensed slightly due to space considerations):

Action [Add, Copy, Difference, Props, SUbtract, SCale]? **p** Input file? **b.cube** Is it formatted [no,yes,old]? **y** *Gaussian cube files are formatted* Opened special file b.cube. Input file titles: First excited state of propellane *Title line from the job* CI Total Density *Contents of cube file* SumAP= 13.39263 SumAN= .00000 SumA= 13.39263 *Stats about cube*  CAMax= 3.35320 XYZ= .18898 -1.32280 .000004  $CAMin =$  .00000 XYZ= -9999.00000 -9999.00000 -9999.00000<br>DipAE= -.8245357658 .7624198057 .1127178115 DipAE=  $-.8245357658$ DipAN= -.0000060000 -.0000060000 -.0000000000 DipA= -.8245417658 .7624138057 .1127178115 Action [Add, Copy, Difference, Props, SUbtract, SCale]? **su** First input? **b.cube** Is it formatted [no,yes,old]? **y** Opened special file b.cube. Second input? **a.cube** Is it formatted [no,yes,old]? **y** Opened special file a.cube. Output file? **c.cube** *File to hold the new cube* Should it be formatted [no,yes,old]? **y** Opened special file c.cube. Input file titles: First excited state of propellane *Title from first file* CI Total Density *Contents of first cube* Input file titles: Propellane HF/6-31G\* *Title from second file* SCF Total Density *Contents of second cube* Output file titles: *Title used for new file* First excited state of propellane || Propellane HF/6-31G\* CI Total Density - SCF Total Density *Difference to be computed* SumAP= 13.39263 SumAN= .00000 SumA= 13.39263 *Stats for 1st cube* CAMax= 3.35320 XYZ= .18898 -1.32280 .000004 CAMin= .00000 XYZ= -9999.00000 -9999.00000 -9999.00000

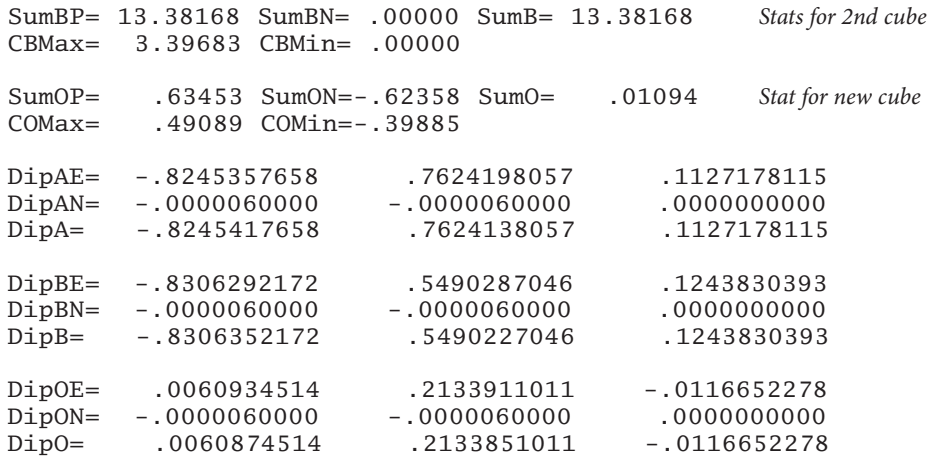

In the output. the input cubes are denoted as A and B, and the output cube is designated by 0. Other code letters are N for "negative values" or for "nuclear," depending on the context, **P** for "positive values," **E** for "electronic," **C** for "charge," **Dip** for "dipole," Sum for "sum," Max for "maximum," and Min for "minimum." Thus, SumAN is the sum over the first input cube, taking the negative values only, and DipON is the nuclear contribution to the dipole moment for the output cube. Similarly, CBMax is the maximum charge for the second input cube, and **SumO** is the sum of the values in the output cube, including both positive and negative values.

# **The FreqChk Utility**

FreqChk is used to generate frequency and thermochemistry data from a checkpoint file. Here is an example of its use in this mode:

```
Checkpoint file? water
Write Hyperchem files? N
Temperature (K)? [0=>298.15] 300 Specify desired temperature.
Pressure (Atm)? [0=>1 atm] 0 Specified desired pressure.
Scale factor for frequencies during thermochemistry? [0=>1/1.12] 0.9613 Specify scale 
                                                                 factor for thermochemical calculation.
Do you want to use the principal isotope masses? [Y]: N
        Use this feature to substitute other isotopes for the standard (most abundant) ones.
For each atom, give the integer mass number.
In each case, the default is the principal isotope.
Atom number 1, atomic number 8: [16] 16
Atom number 2, atomic number 1: [1] 2
Atom number 3, atomic number 1: [1] 2
                       ——————————————————————————----------------------------------
Center Atomic Coordinates (Angstroms)
Number Number X Y Z
              ————————————————————————————--------------------------------
   1 8 0.000000 0.000000 0.058070
   \begin{array}{ccccccccc}\n2 & 1 & 0.000000 & 0.407058 & -0.232281 \\
3 & 1 & 0.000000 & -0.407058 & -0.232281\n\end{array}3 1 0.000000 -0.407058 -0.232281
                           ————————————————————————————--------------------------------
Atom 1 has atomic number 8 and mass 15.99491<br>Atom 2 has atomic number 1 and mass 2.01410
Atom 2 has atomic number 1 and mass
Atom 3 has atomic number 1 and mass 2.01410
...
                       1 2 
                      A1 A1 
Frequencies - 2170.0510 4142.4280<br>Red. masses - 1.0785 1.0491
Red. masses - 1.0785
Frc consts - 2.9923 10.6067
```
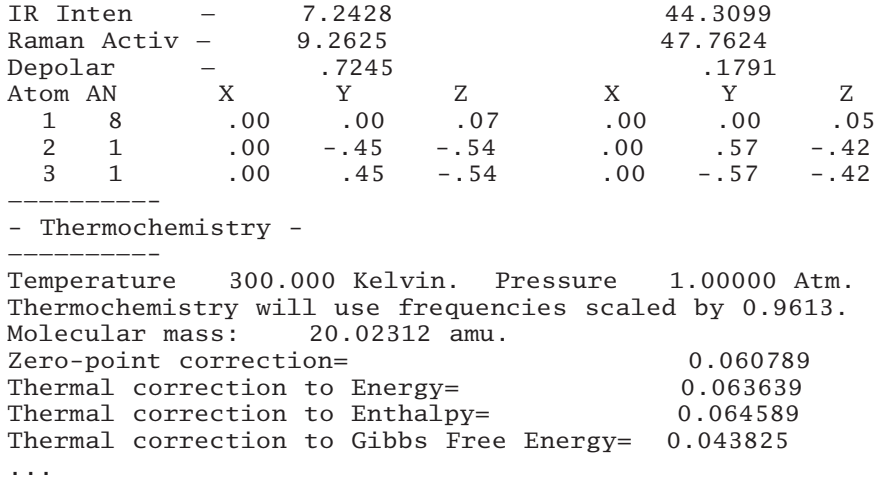

Note that when a scale factor is included, the frequencies are scaled only when they are used to perform the thermochemistry analysis. The displayed frequencies themselves are *not* scaled.

# **The FormChk Utility**

This utility produces an ASCII f*ormatted checkpoint file* from a *Gaussian 09W* checkpoint file. Formatted checkpoint files are the recommended method for transferring data to graphics and other post-processing programs (see the *Gaussian 09 Programmer's Reference* for further details).

Here is an example use of FormChk:

Checkpoint file? **water** Read checkpoint file water.chk Write formatted file water.fch

Note that formatted checkpoint files have the extension .FCH in the Windows environment.

# **The UnFchk Utility**

This utility is the opposite number to FormChk. It converts a formatted checkpoint file to a binary *Gaussian 09W* checkpoint file:

Formatted Checkpoint file? **water** Read formatted file water.fch Write checkpoint file water.chk

# **The ChkChk Utility**

This utility displays the route and title sections corresponding to a checkpoint file and indicates other information that is present within it:

```
Checkpoint file? water
Checkpoint file water.chk:
Title: Water frequencies 
Route: #T B3LYP/6-31G* Freq Test
Atomic coordinates present.
Z-matrix present with variables.
MO coefficients present.
Cartesian force constants present.
Internal force constants may be present.
```
# **The C8609 Utility**

This utility converts binary checkpoint files between the formats used by *Gaussian 09W* and previous program versions. Note that the output from **C8609** is not intended to be readable. Use the **FormChk** utility to produce human- and program-readable formatted checkpoint files.

# **The Default.Rou Configuration File**

Many default characteristics of *Gaussian 09W* may be specified in its configuration file, Default.Rou. This file is located in the main G09W directory; it is set up automatically for your system when the program is installed. If the system configuration changes—if you add more memory, for example—you will want to change it. You may want to add additional items.

Here are the contents of a Default.Rou file that might be installed on a computer with several gigabytes of memory and four processors:

-M- 512MB  $-P- 4$ 

The first line specifies the maximum memory usage to be 512 MB (increasing it from the default of 256 MB). This value can be overridden for an individual job with the **%Mem** Link 0 command. Do not set this value to the total amount of memory in the system, since you will need to leave some available for Windows and other concurrent applications. However, if you increase the amount of memory on the system, you will need to increase this parameter to take advantage of it. The second line says to run jobs on four processors by default.

You may want to set additional options in the Default.Rou file. A very useful option to set is MaxDisk, which specifies the amount of available scratch space on the system (the defaul unit is again 8-byte words). Here is an example line which sets it to 40 GB:

-#- MaxDisk=40GB

This option enables the use of density fitting sets wherever applicable and possible:

-#- DensityFit

In general, defaults for any applicable route section keywords may be set in the Default.Rou file. These defaults may always be overridden by the route section of an individual job. See the *Gaussian 09 User's Reference* for a full discussion of this configuration file and its possible options.